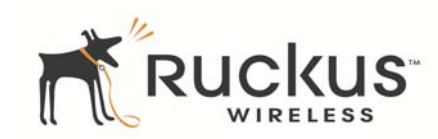

# MediaFlex 7211 802.11n Indoor/EXT Smart Wi-Fi Gateway

Quick Setup Guide

This *Quick Setup Guide* provides step-by-step instructions for setting up your Ruckus Wireless MediaFlex 7211 802.11n Indoor/EXT Smart Wi-Fi Gateway.

After completing the steps described in this Guide, you will be able to use the Smart Wi-Fi Gateway to connect your computer or wired network to your service provider's Wireless Broadband Network.

### BEFORE YOU BEGIN

Before deploying your Ruckus Wireless device, please check the Ruckus Wireless Web site for the latest software and release documentation.

- Release Notes are available at http://support.ruckuswireless.com/documents.
- User Guides are available at http://support.ruckuswireless.com/documents.
- Software Upgrades are available at http://support.ruckuswireless.com/software.
- Open Source information is available at http://support.ruckuswireless.com/open\_source.

# PACKAGE CONTENTS

- MF7211-Indoor or MF7211-EXT unit
- Power adapter
- One CAT5 Ethernet cable
- A packet that contains the side cover and two screws
- This *Quick Setup Guide*

# SETUP REQUIREMENTS

- A computer with a Web browser
- One CAT5 Ethernet cable (supplied with the device)
- Your service provider's Wireless Broadband Network SSID and security settings. You will need to enter these

settings on the device's Web interface to enable it to connect to the Wireless Broadband Network service.

# STEP 1: PREPARE THE ADMINISTRATIVE COMPUTER

The administrative computer is the computer that you will be using to access the device's Web interface. To access the Web interface, the administrative computer must be configured to obtain an IP address automatically.

- 1 Power on your computer.
- 2 Go to the network connection settings.
	- On Windows 2000, click Start > Settings > Network, and then click Dialup Connections.
	- On Windows XP, click Start > Settings > Control Panel > Network Connections.
- 3 Double-click the icon for Local Area Connection.
- 4 In the Local Area Connection Properties window, select Internet Protocol (TCP/IP), and then click Properties.
- 5 Select Obtain an IP address automatically, and then click OK to exit the TCP/IP Properties window.
- **6** Click OK to exit the Local Area Connection Properties window.

# STEP 2: CONNECT THE DEVICE TO A POWER SOURCE AND THE ADMIN COMPUTER

- 1 Take out the power adapter that was shipped with the device.
- 2 Connect the power jack to the DC IN port on the side panel, and then connect the power adapter to a power source or to a surge protector that is plugged into a power source.
- 3 Take out the CAT5 Ethernet cable. Connect one end of the CAT5 Ethernet cable to the Ethernet port on your computer, and then connect the other end to the Ethernet port on the device (see [Figure 1\)](#page-0-0).

<span id="page-0-0"></span>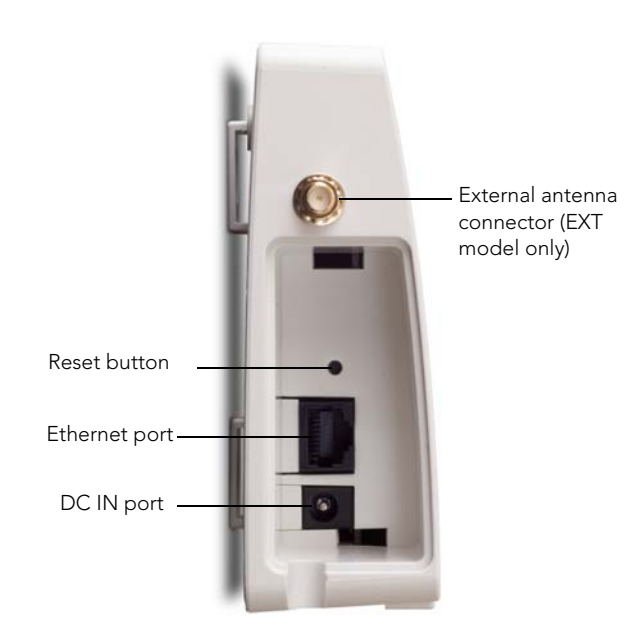

# STEP 3: CONFIGURE THE DEVICE USING THE QUICK START WIZARD

Before you start this step, make sure you have already obtained the Wireless Broadband Network SSID and security settings from your service provider.

- 1 On your computer, open a Web browser window.
- 2 In the address or location bar, enter **192.168.30.1**.
- 3 When the login screen appears, type **super** as the user name and **sp-admin** as the password.

#### *Figure 2. Web interface login page*

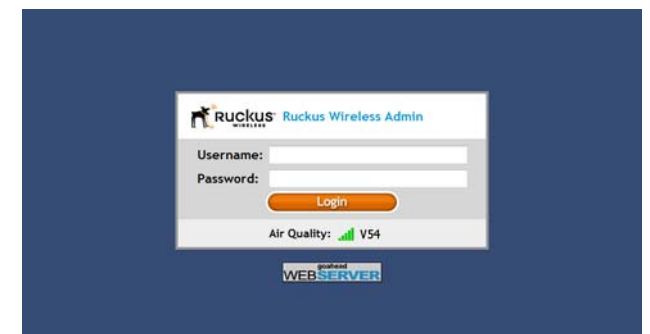

- 4 Click the Login button. The Web interface welcome page appears and asks you if you want to use the quick start wizard to set up the device.
- 5 Click YES I want to use the wizard. The first page of the Quick Start Wizard appears.

#### *Figure 3. First page of the Quick Start Wizard*

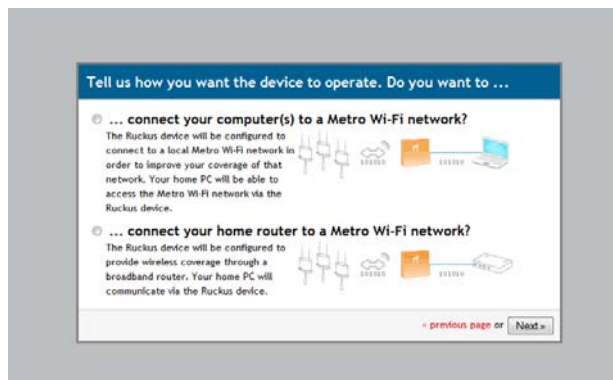

- 6 Select the topology that best describes your network setup, and then click **Next**. The two topology options include:
	- connect your wireless computer(s) to a Metro Wi-Fi network (Router mode)
	- connect your home router to a Metro Wi-Fi network (Bridge mode)

The device checks for available wireless networks with which it can associate and displays these networks on the next page.

- **7** Complete the remaining steps for the topology option that you selected:
	- **[If You Selected Router Mode](#page-1-0)**
	- **[If You Selected Bridge Mode](#page-1-1)**

#### <span id="page-1-0"></span>If You Selected Router Mode

- 1 Click the option button for the wireless network with which you want the device to associate. If that wireless network is using encryption or authentication, type the security settings in the boxes that appear.
- 2 Click Next. The Wireless 1 configuration page appears. Wireless 1 is one of your two home WLANs. Wireless clients on your home network will need to associate with this WLAN to gain access to the Internet (via your service provider's Wireless Broadband Network).

*Figure 4. Wireless 1 configuration page*

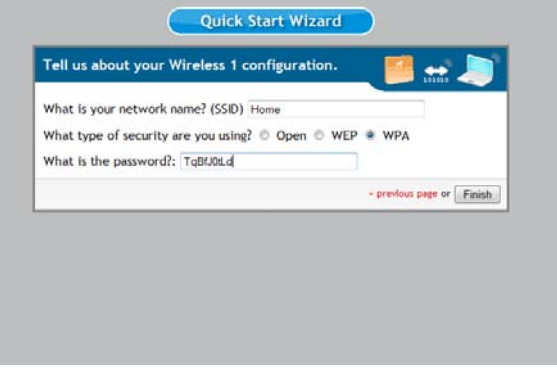

- 3 Configure your home WLAN settings by answering the following questions:
	- What is your network name? (SSID): Type a name that you want to assign to this WLAN. This is the WLAN name that wireless clients will connect to.
	- What type of security are you using?: Select the type of wireless security that you want to use. Options include Open (no security), WEP, and WPA. If you select WEP or WPA, you must type a password in the box provided.

WEP passwords must consist of either 5 *or* 13 characters. WPA passwords must be between 8 *and* 63 characters.

When users connect to this WLAN, they will be prompted for this password before they are allowed access to the wireless network.

- 4 Click Finish. A summary of the settings that you have configured appears.
- 5 Click Reboot to apply your changes. A popup message appears, informing you that the reboot process may take a few minutes.
- 6 Click OK. When the reboot process is complete, a popup message appears and prompts you to click the OK button to reconnect to the Web interface
- 7 Click the **OK** button.

You have completed configuring the device using the Quick Start Wizard.

#### <span id="page-1-1"></span>If You Selected Bridge Mode

- 1 Click the option button for the wireless network with which you want the device to associate. If that wireless network is using encryption or authentication, type the security settings in the boxes that appear.
- 2 Click Next. A summary of the settings that you have configured appears.
- 3 Click Reboot to apply your changes. A popup message appears, informing you that the reboot process may take a few minutes.
- 4 Click OK. When the reboot process is complete, a popup message appears and prompts you to click the OK button to reconnect to the Web interface.
- 5 Click the OK button.

You have completed configuring the device using the Quick Start Wizard.

## STEP 4: VERIFY THAT YOUR COMPUTER CAN CONNECT TO THE INTERNET

After you complete the Quick Start Wizard, your computer should be able to connect to the Internet via the device. Perform these steps to check.

- 1 On your computer, open a browser window.
- 2 In the address or location bar, type www.ruckuswireless.com. If the Ruckus Wireless Web site loads in your browser, you are able to connect to the Internet.

*Congratulations!* Your wireless network is now active and ready for use.

#### FOR MORE INFORMATION

For more information and advanced configuration instructions, refer to the following documents:

- *Online Help:* Accessible from the Web interface
- *User Guide:* Downloadable from the Ruckus Wireless Support site